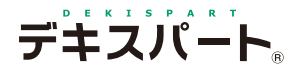

基 本 操 作 マニュアル

# **だれでもできる Scan to サイガード Std**

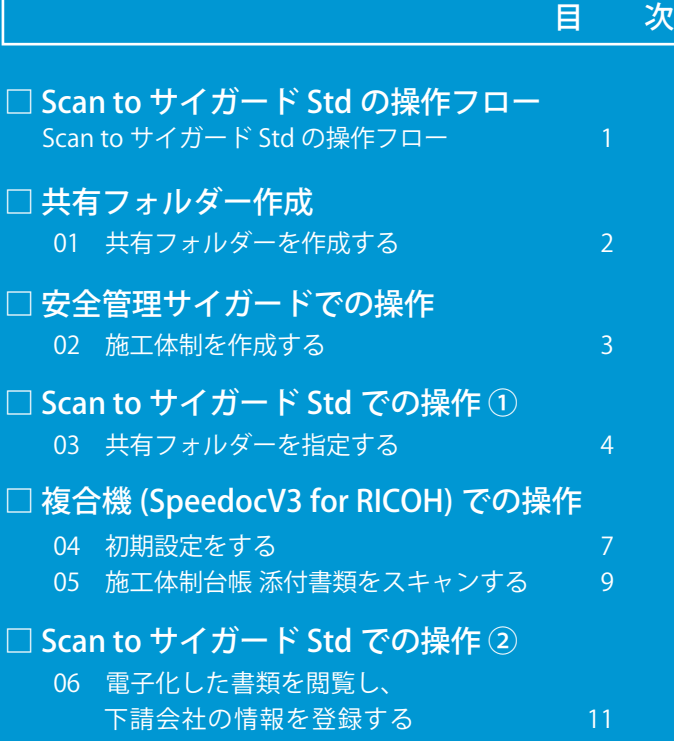

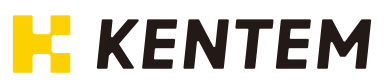

# <span id="page-2-0"></span>**Scan to サイガード Std の操作フロー**

Scan to サイガード Std の操作の流れは、こちらでご確認ください。

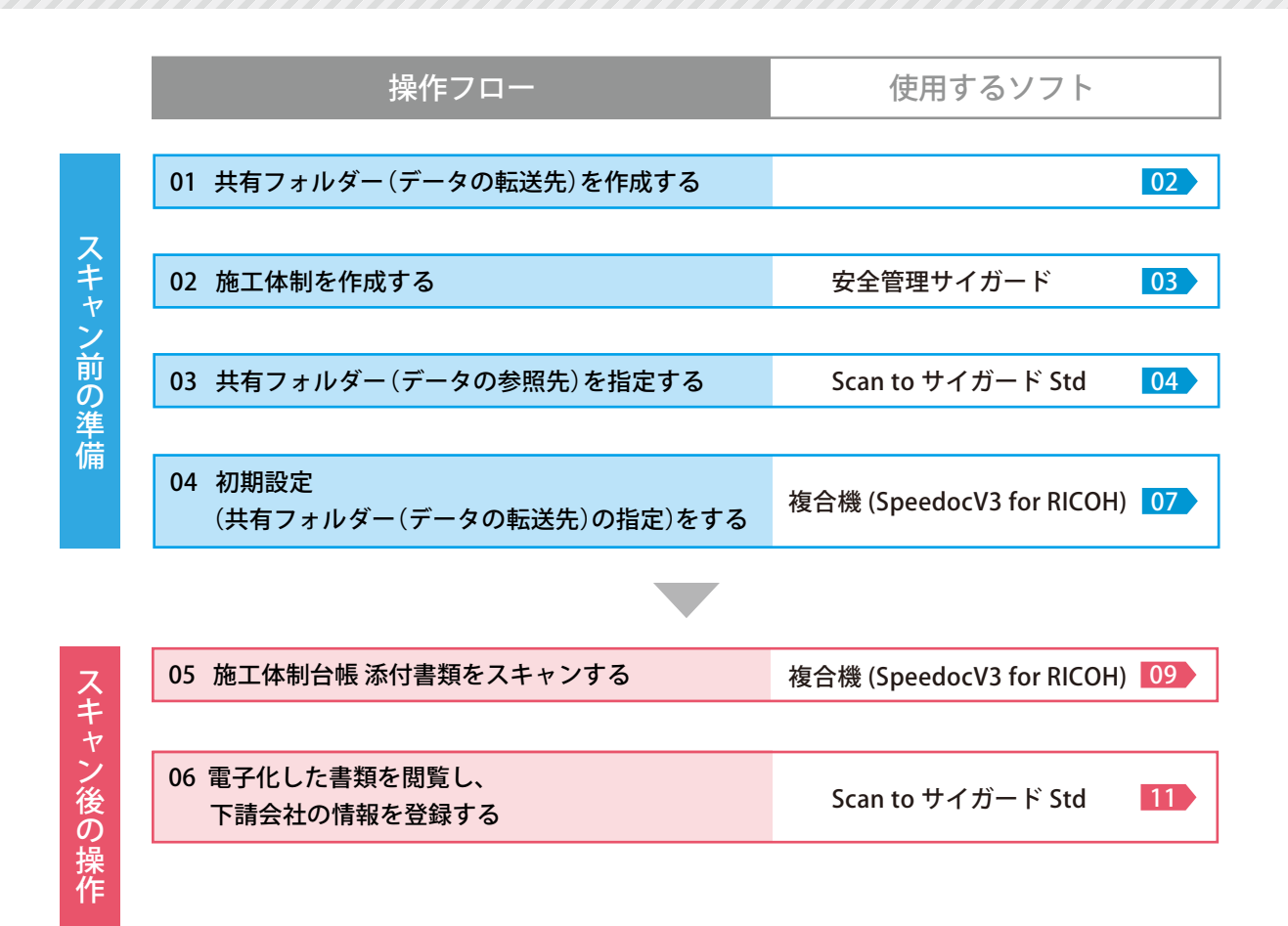

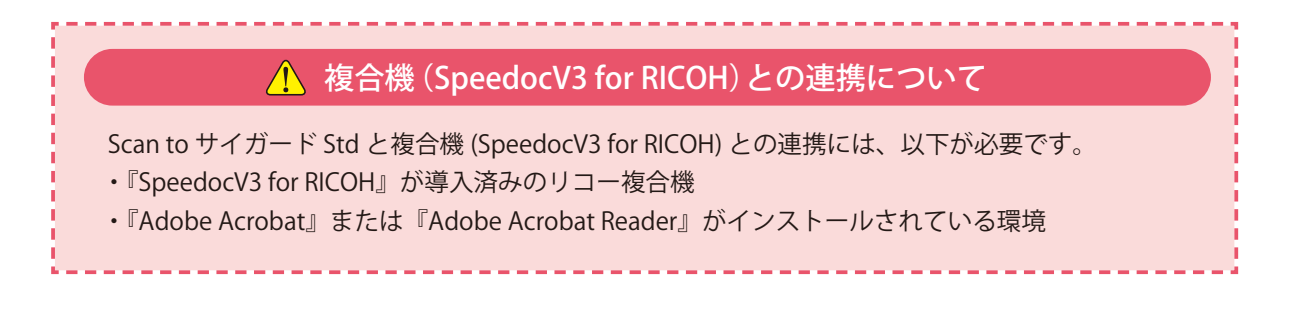

1

<span id="page-3-0"></span>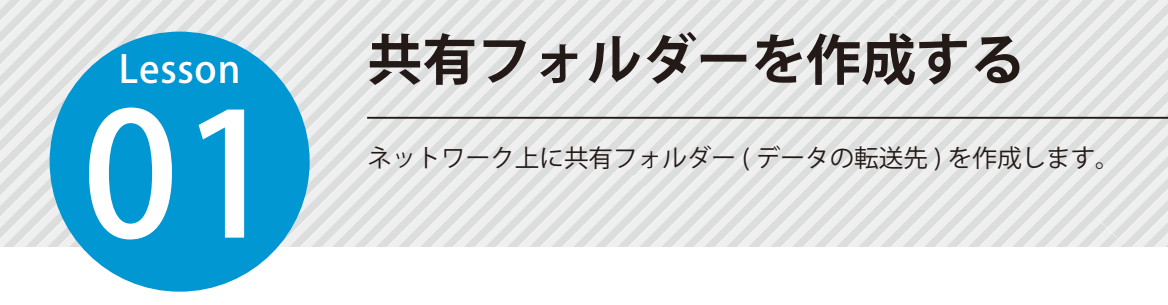

## ● 1 共有フォルダーを作成します。

1 ネットワーク上の任意の場所に、共有フォルダー(データの転送先)を作成します。

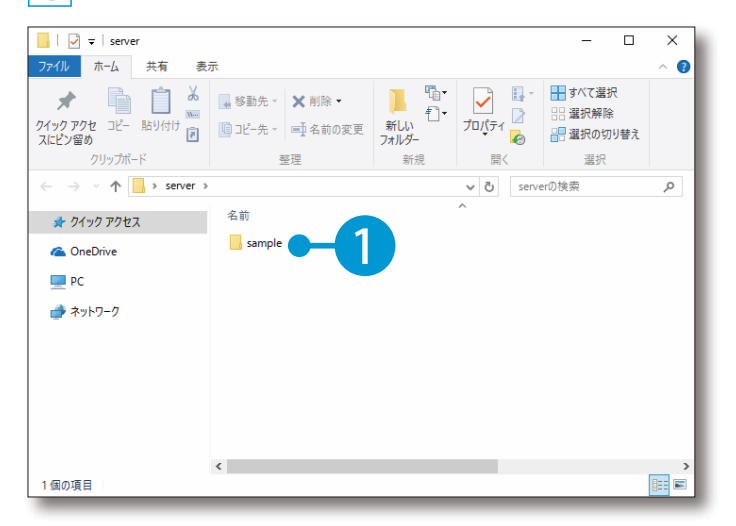

<span id="page-4-0"></span>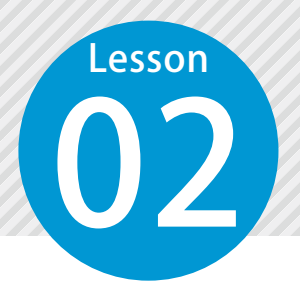

# **施工体制を作成する**

02 施工体制に下請会社(1 次請・2 次請)を追加します。

### 安全管理サイガードで行う操作です。

### 施工体制の作成について

施工体制の作成は、Scan to サイガード Std を使用する上で必ず準備します。 ここで作成した施工体制は、事前に作成した共有フォルダー内に各会社のフォルダーとして活用し ます。

施工体制の詳しい作成方法については、 デキスパート。 基本操作マニュアル 「安全管理サイガード 基本操作マニュアル」または だれでもできる 「ヘルプ」をご覧ください。 安全管理サイガード

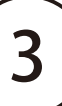

<span id="page-5-0"></span>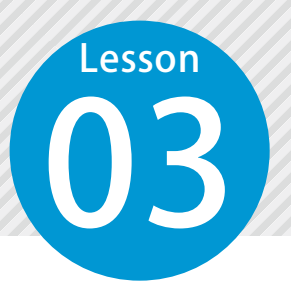

# **共有フォルダーを指定する**

Scan to サイガード Std を起動し、共有フォルダー (データの参照先) を指定し ます。

### Scan to サイガード Std で行う操作です。

# **01 Scan to サイガード Std を起動します。**

1 [施工体制]→ [Speedoc 連携起動]をクリックします。

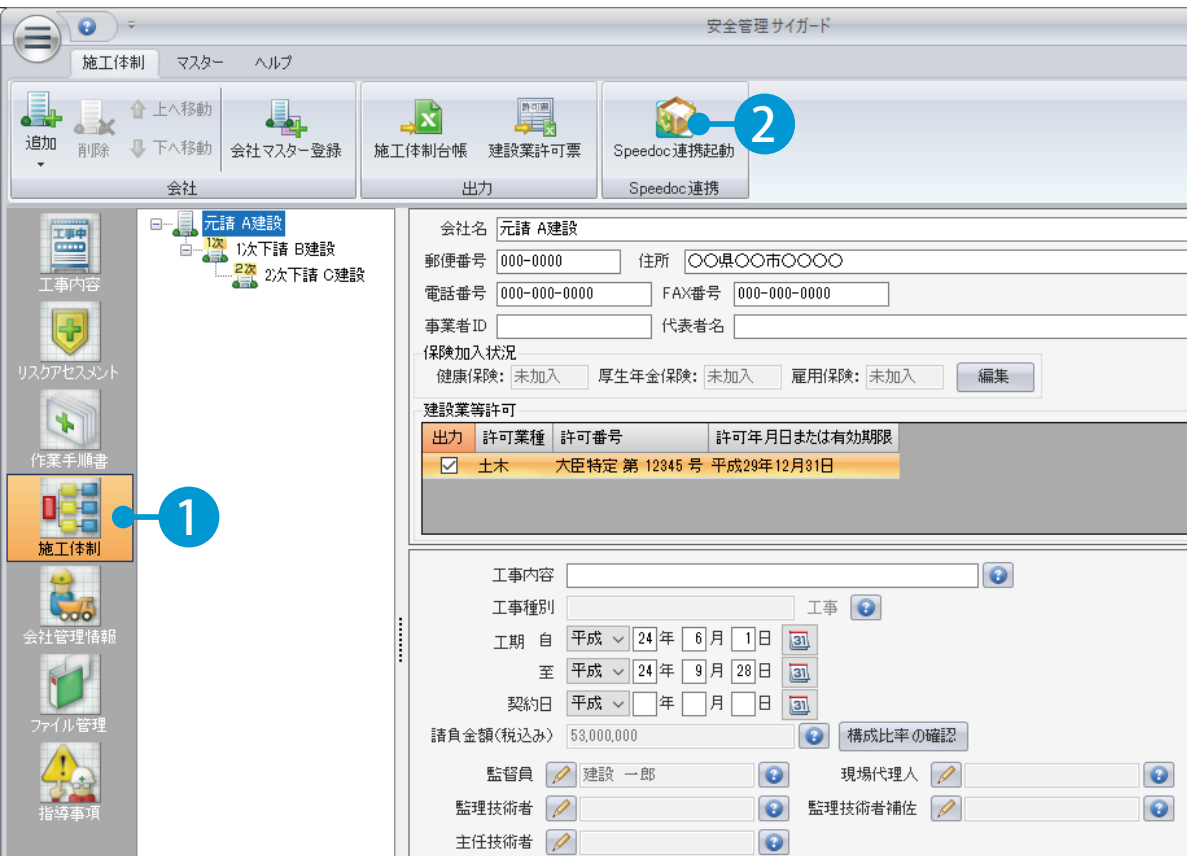

● ● またコオルダーを指定します。

1 「共有フォルダー」を指定し、「工事分類フォルダー」を入力します。 ※工事分類フォルダーの初期値は、デキスパート基本部で選択している工事名が表示されます。

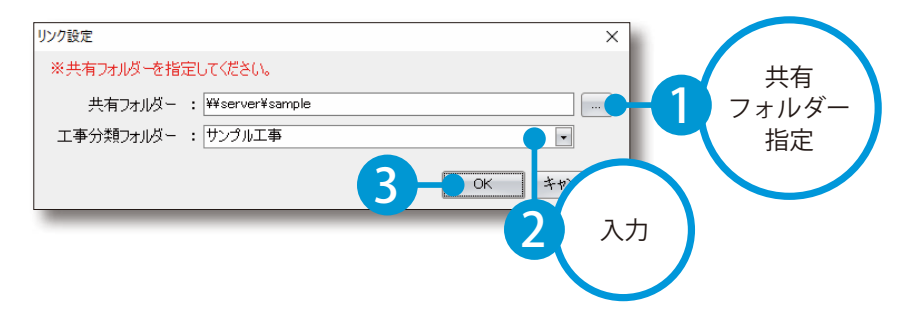

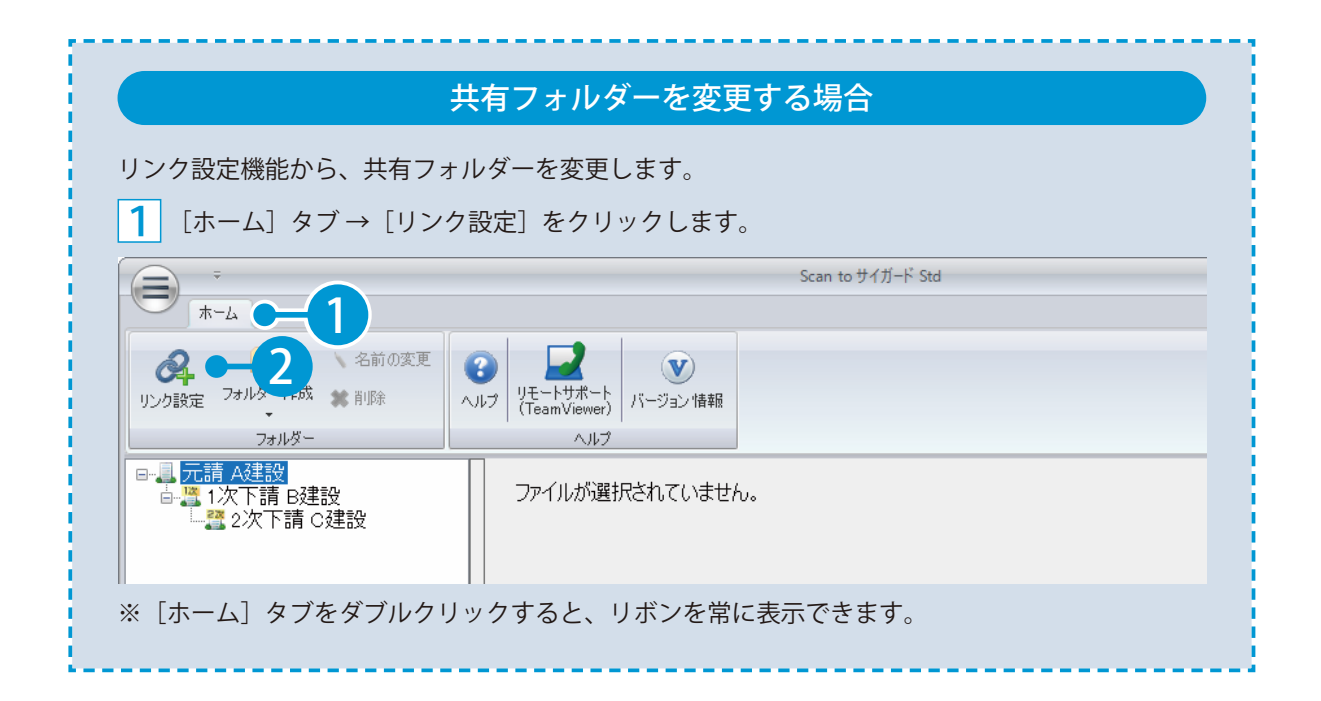

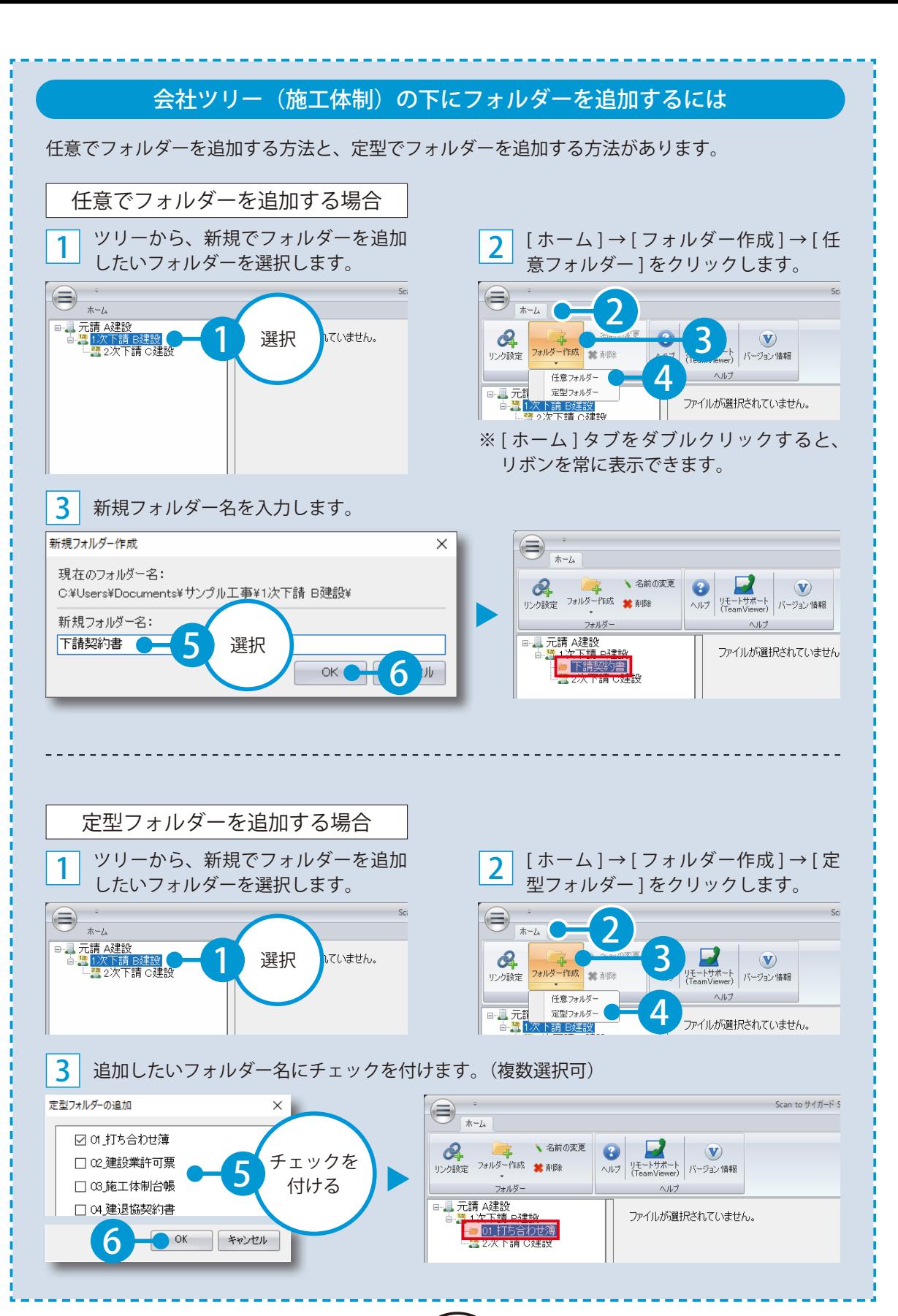

6

<span id="page-8-0"></span>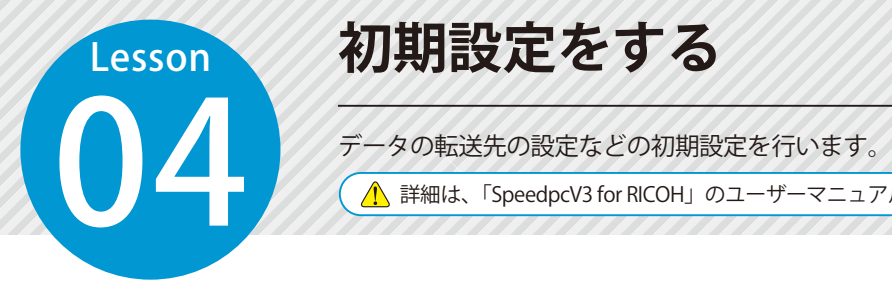

# **初期設定をする**

詳細は、「SpeedpcV3 for RICOH」のユーザーマニュアルをご確認ください。

複合機 (SpeedocV3 for RICOH) で行う操作です。

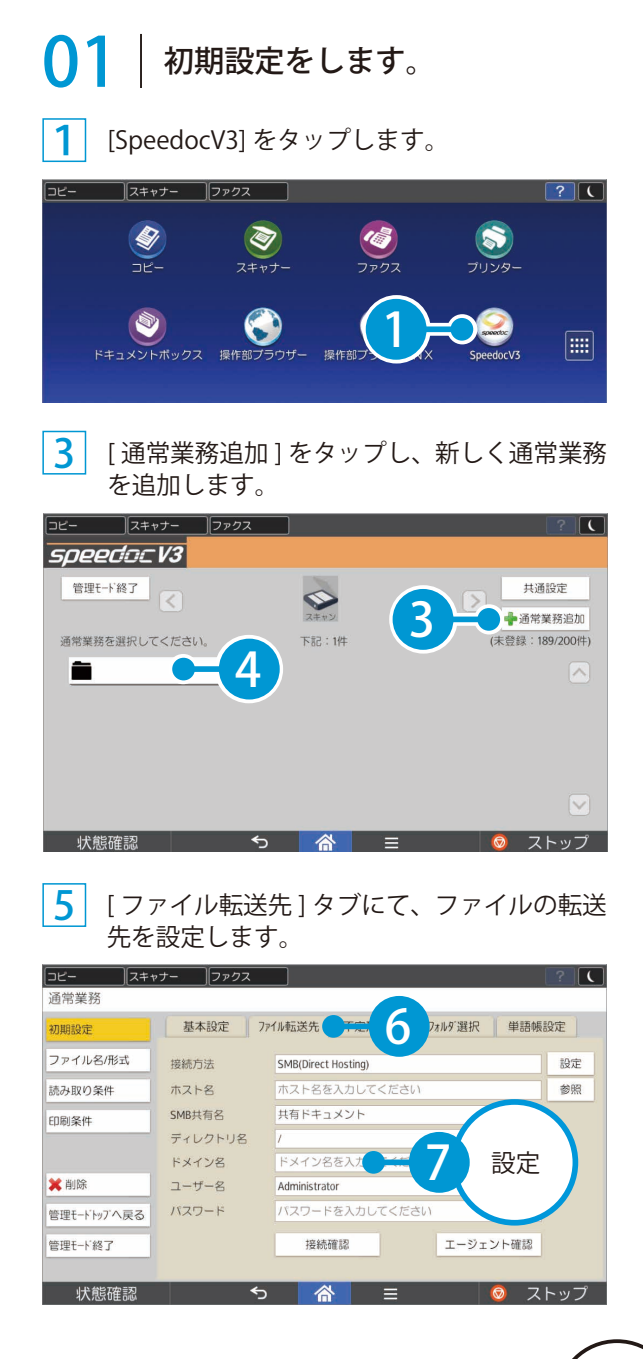

#### 2 [スキャン]をタップします。

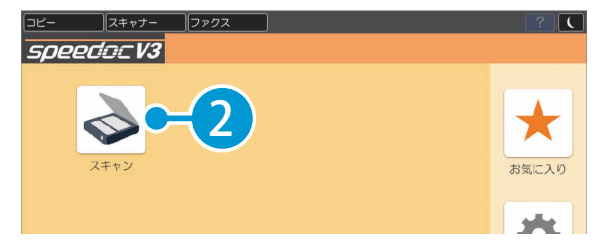

4 [ 基本設定 ] タブにて、通常業務名など設定し ます。

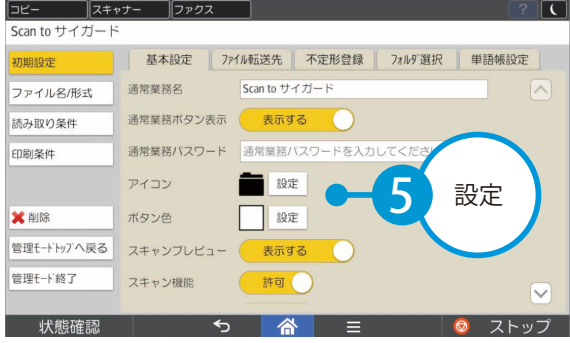

7

6 [ 単語帳設定 ] タブにて、よく使う単語を設定 します。

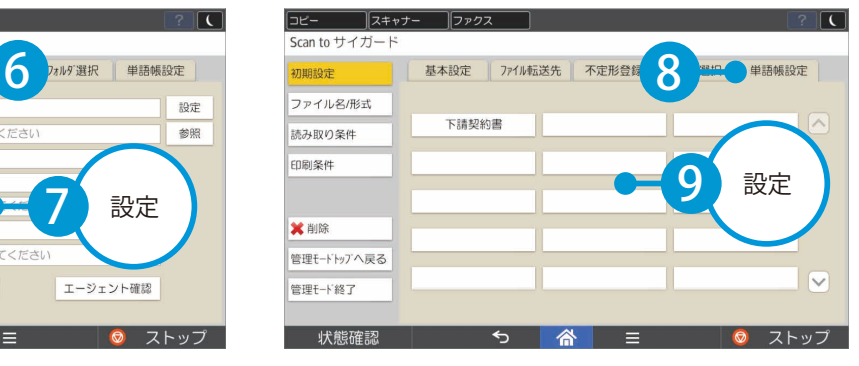

同様に「ファイル名 / 形式」を設定します。

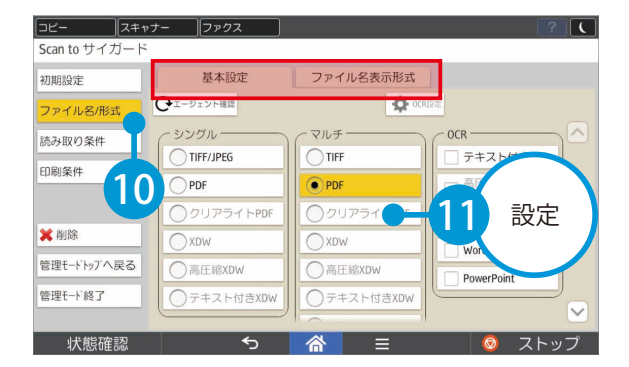

8 「読み取り条件」を設定します。

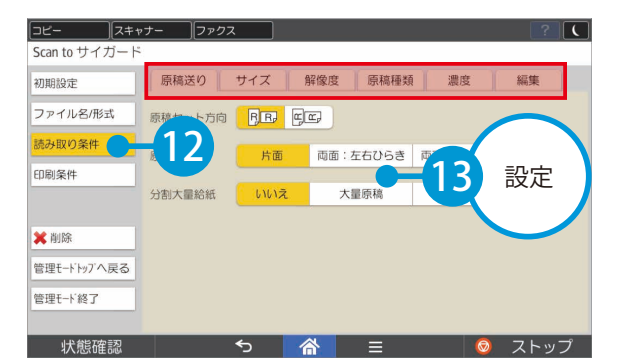

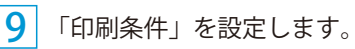

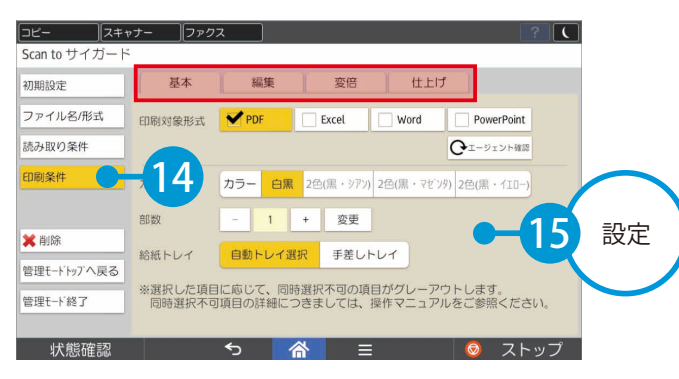

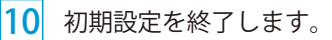

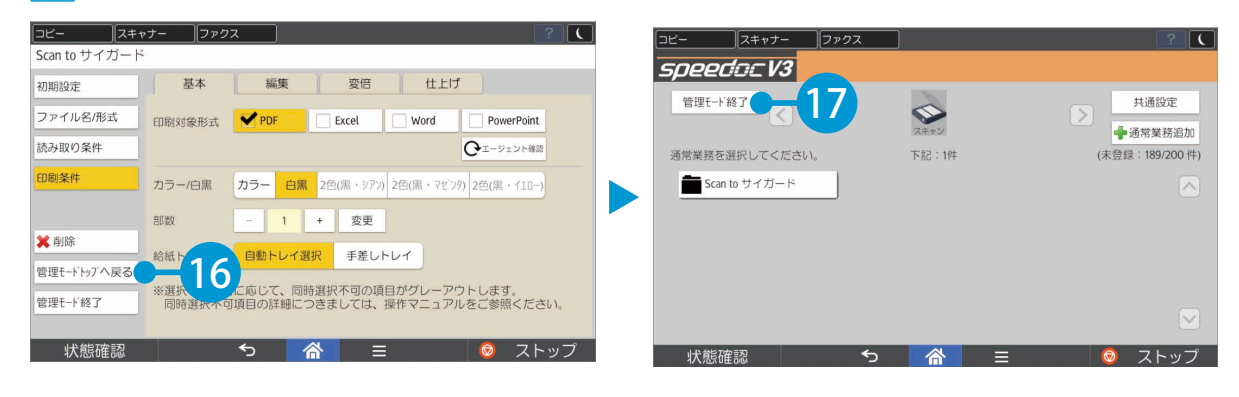

<span id="page-10-0"></span>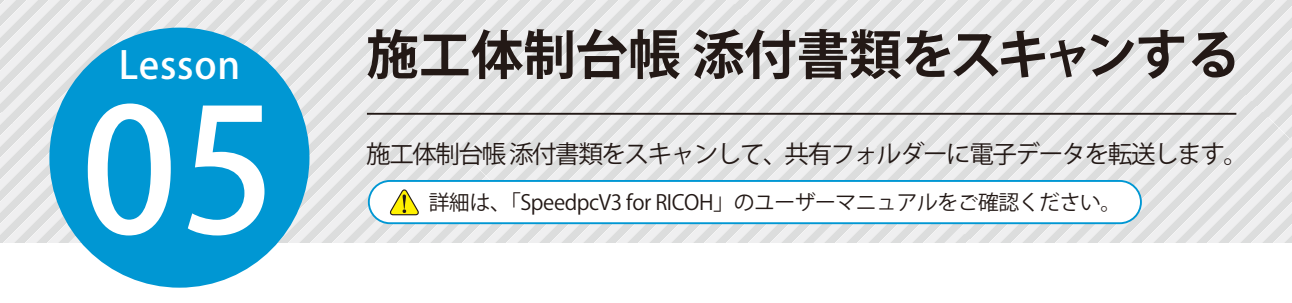

複合機 (SpeedocV3 for RICOH) で行う操作です。

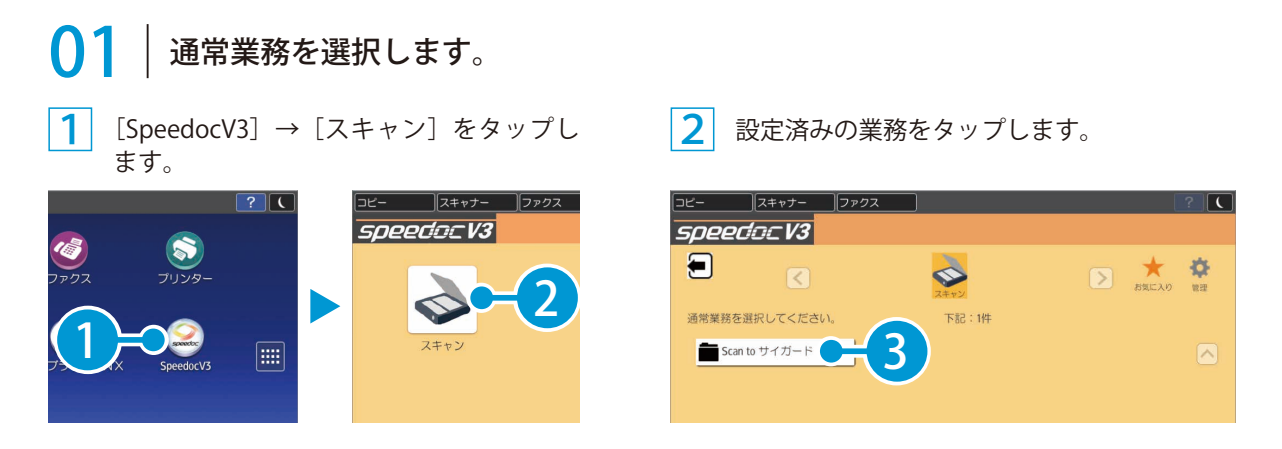

# ◯ フ | スキャンするための準備をします。

1 スキャンしたデータを転送するフォルダーを選択します。

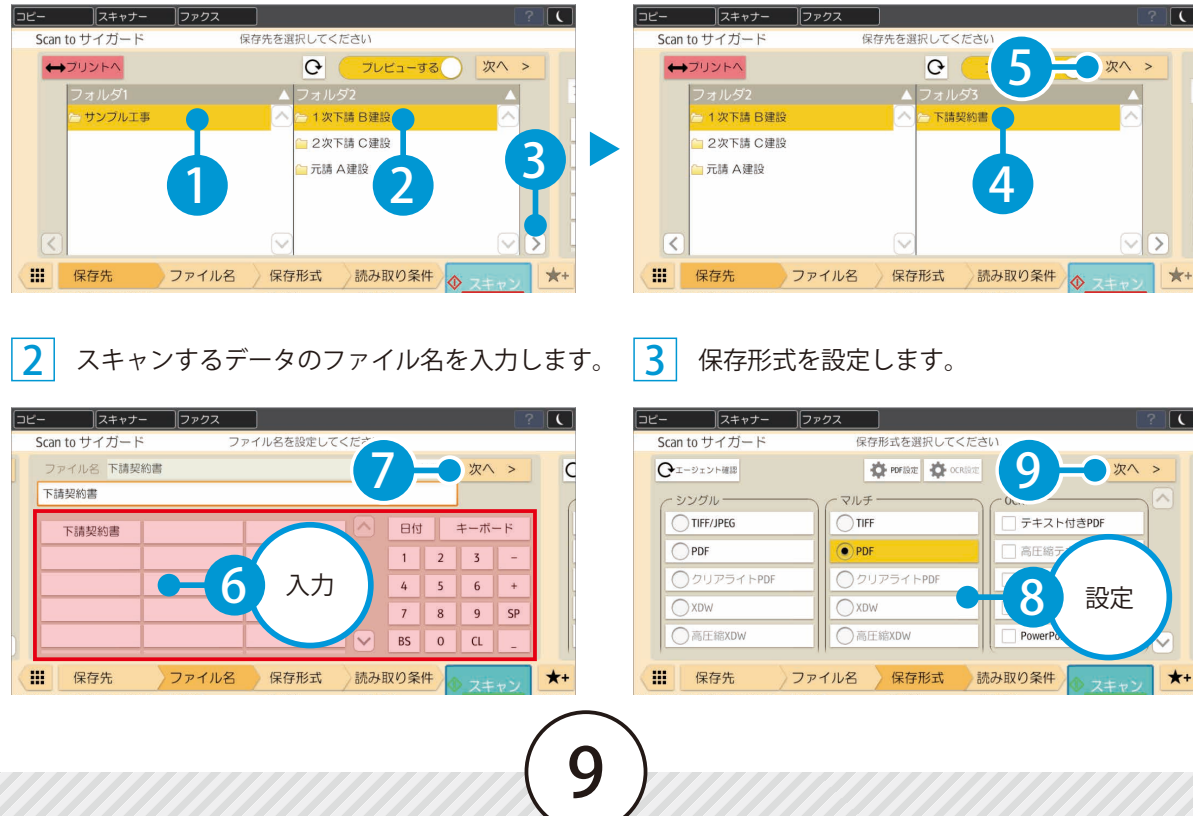

### OCR ライセンスについて

保存形式で [ テキスト付き PDF] を選択する と、画像を文字として認識し、スキャンし た PDF データ内の文字を選択してコピーす ることができます。

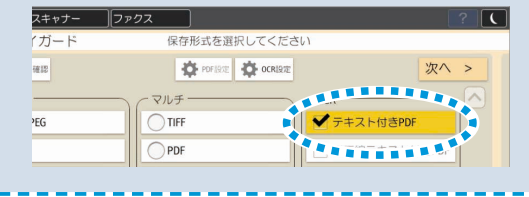

 $x+y+z$  7277  $\neg r$ -Scan to サイガード 読み取り条件を設定してください |<br>|<sup>京稿セット方向 | <mark>月田 | 岡</mark>区</sup> 原稿送り サイズ まさひらき | 両面:上下ひらき -<br>1876 解像度 10 設定原稿種類 師語 SADE

読み取り条件を設定します。

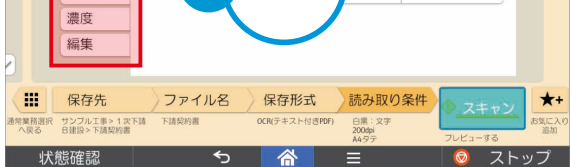

# 03 スキャンします。

1 スキャンを実行します。

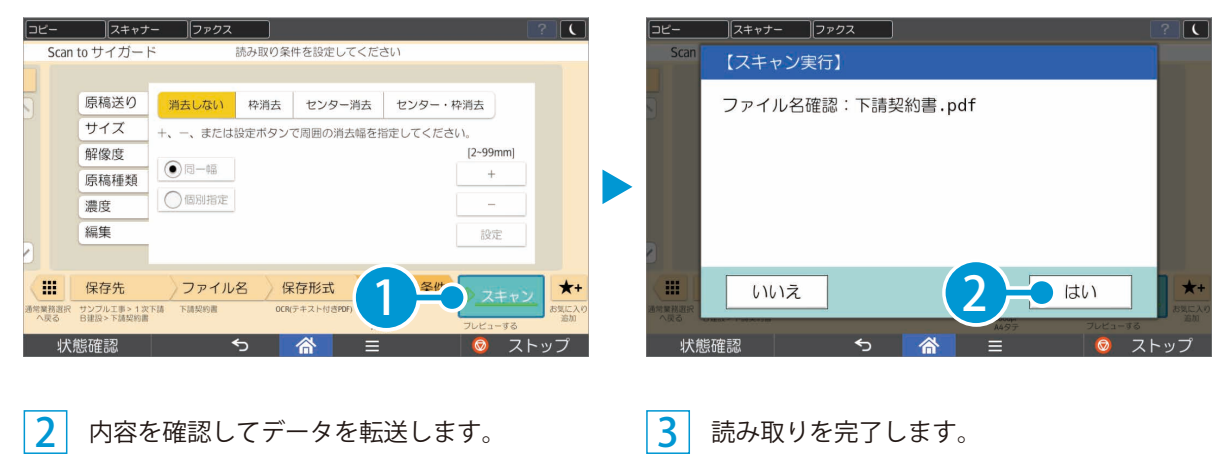

4

10

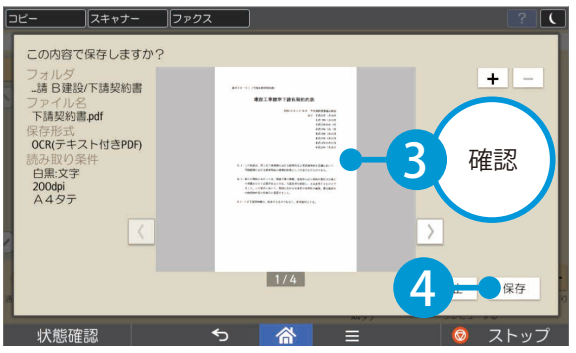

### $\sqrt{7+4+2}$   $\sqrt{7+2}$  $\overline{K}$ ⊺⊂ 【スキャン実行】 原稿: 4ページ 読み取りが完了しました。 m 5 閉じる (

<span id="page-12-0"></span>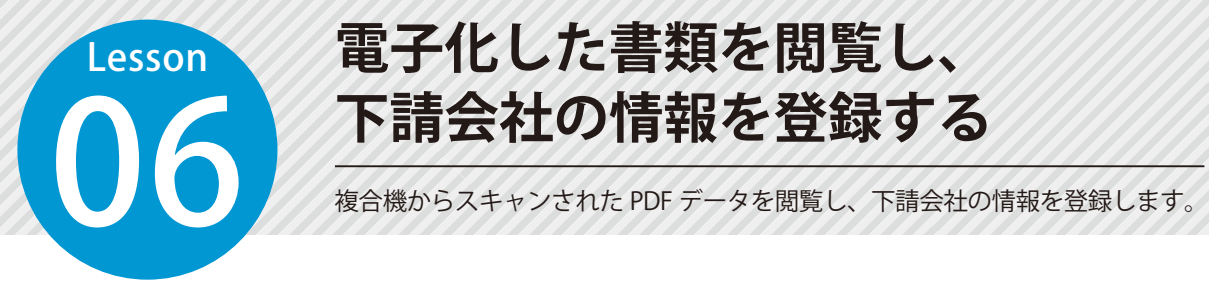

# **電子化した書類を閲覧し、**

Scan to サイガード Std で行う操作です。

■ スキャンされた書類を閲覧します。

1 スキャンされた書類が保存されているフォルダーを選択し、閲覧するファイルを選択します。

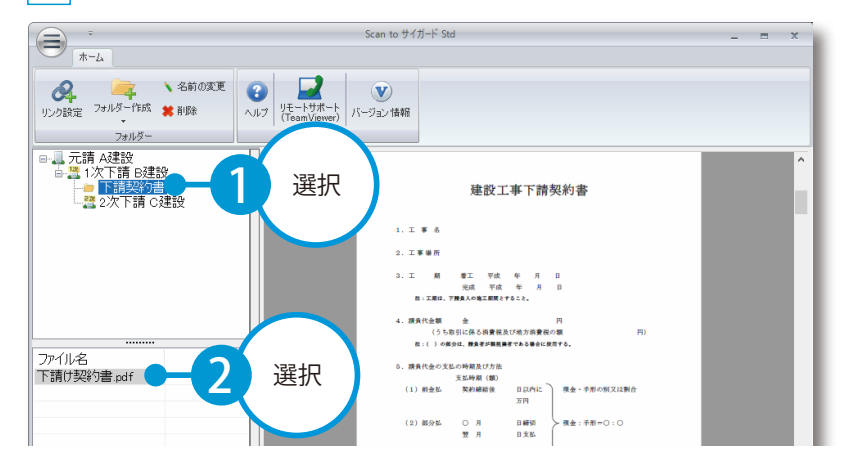

 $\mathcal{P}$ ファイルを確認しながら、会社情報を登録します。

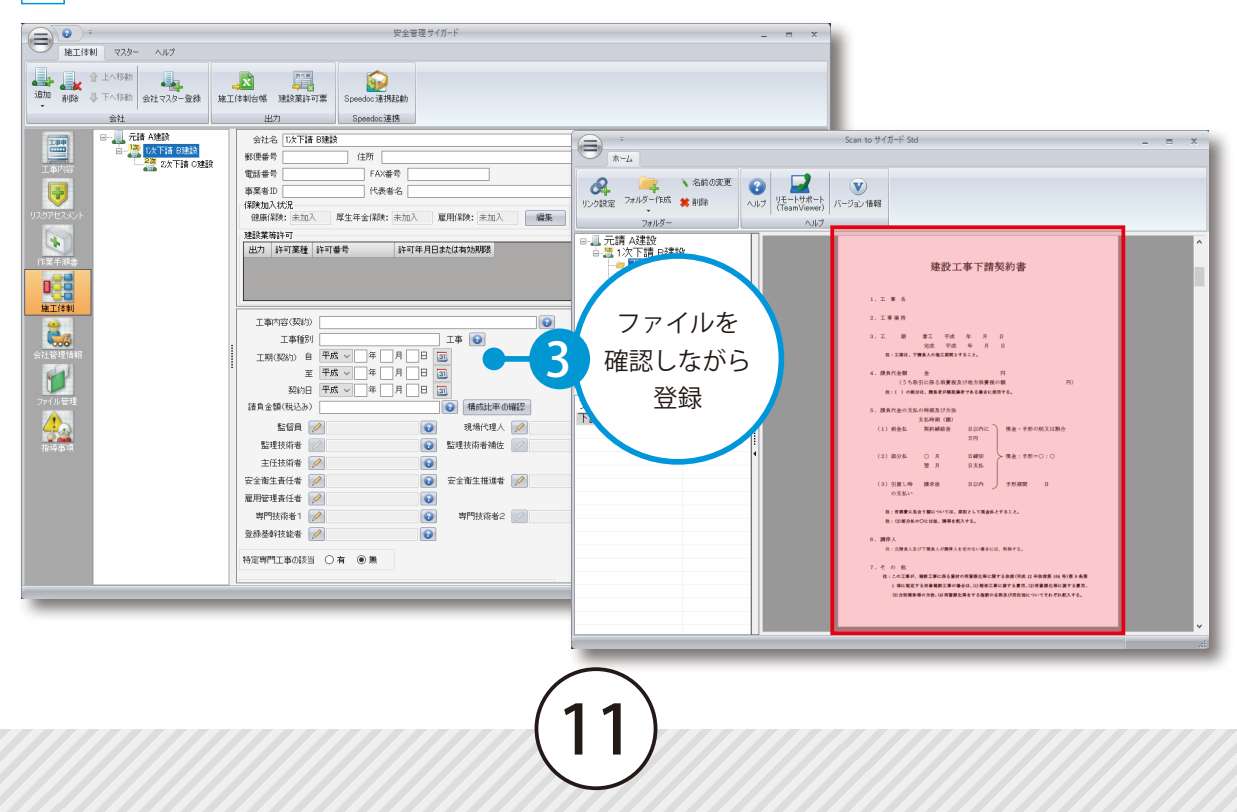

# OCR ライセンスを使用して PDF を保存した場合

コピー & ペーストで情報を登録して施工体制台帳を作成できます。

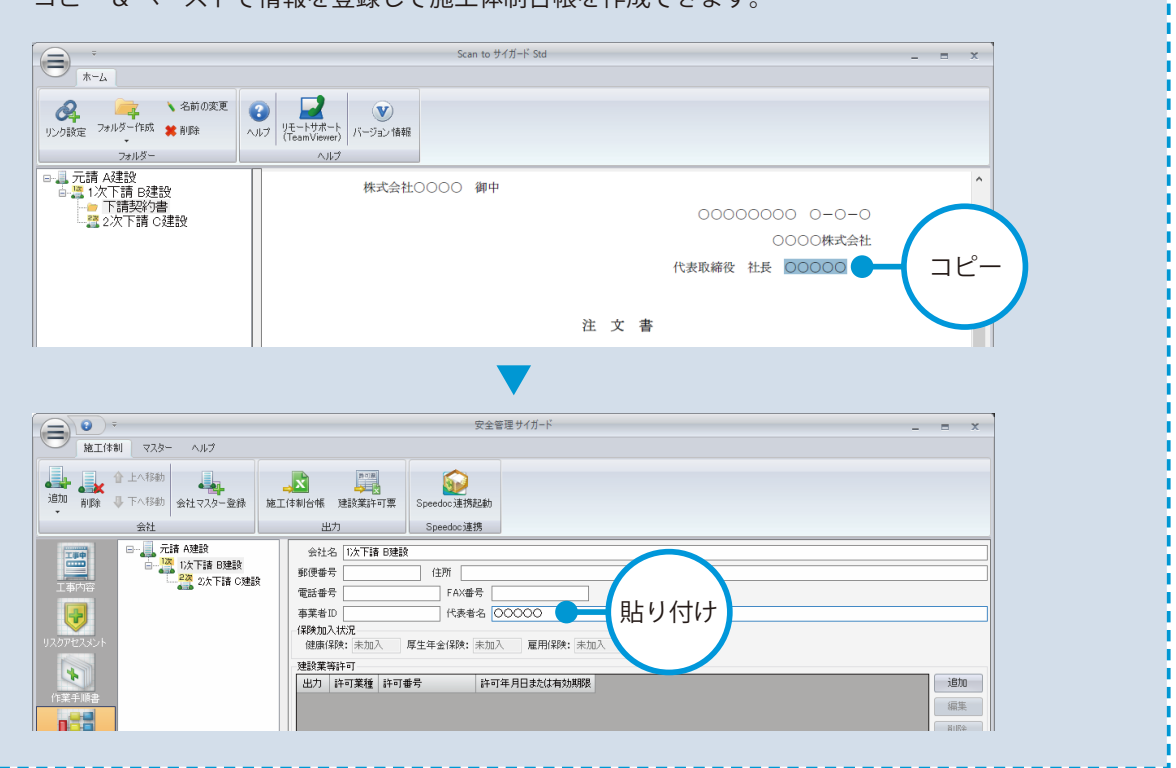

- (1)本書の内容およびプログラムの一部、または全部を当社に無断で転載、複製することは禁止されております。
- (2)本書およびプログラムに関して将来予告なしに変更することがあります。
- (3)プログラムの機能向上、または本書の作成環境によって、本書の内容と実際の画面・操作が異なってしまう可 能性があります。この場合には、実際の画面・操作を優先させていただきます。
- (4)本書の内容について万全を期して作成しましたが、万一ご不審な点・誤り・記載漏れなどお気付きの点がござ いましたら、当社までご連絡ください。
- (5)本書の印刷例および画面上の会社名・数値などは、実在のものとは一切関係ございません。

### 商標および著作権について

Microsoft、Windows、Excel、Word は、米国 Microsoft Corporation の米国およびその他の国における商標 または登録商標です。

Adobe、Acrobat は Adobe Systems Incorporated (アドビシステムズ社)の商標または登録商標です。 その他の社名および製品名は、それぞれの会社の商標または登録商標です。

## (?) ソフトの操作に困ったら「サポートページ」をご活用ください! 機能・操作に関するサポートコンテンツを多数ご用意しております。よくあるご質問(FAQ)、PDF マニュアルなどを ご確認いただけます。業務効率化や不明点の確認・学習にお役立てください。 「サポートページ」へのアクセス方法 ● デスクトップにある 2 検索サイトから検索する ショートカットをダブルクリックする ダブル KENTEM サポート 検索 クリック サポートページ [kentem]

株式会社 建設システム 〒417-0862 静岡県富士市石坂 312-1 TEL 0570-200-787 2023 年 8 月 28 日 発行

このマニュアルは、Scan to サイガード Std Ver.1.02.00 の画面で作成しています。

13